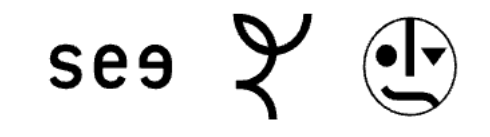

## **Einrichtung WLAN Eduroam Windows**

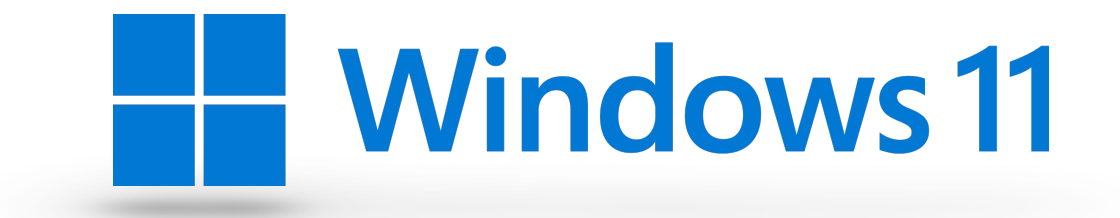

- 1. Laden Sie die beiden Dateien "eduroam.xml" und "setup-eduroam.ps1" herunter (Link folgt)
- 2. Speichern Sie beide Dateien in einem Ordner ab, den Sie beispielsweise "eduroam" nennen
- 3. Führen Sie die Datei **"setup-eduroam.ps1"** aus
- 4. Drücken Sie die Eingabetaste um das Installationsfenster zu schließen

Der Weg ist in den folgenden Bildern nochmals dargestellt:

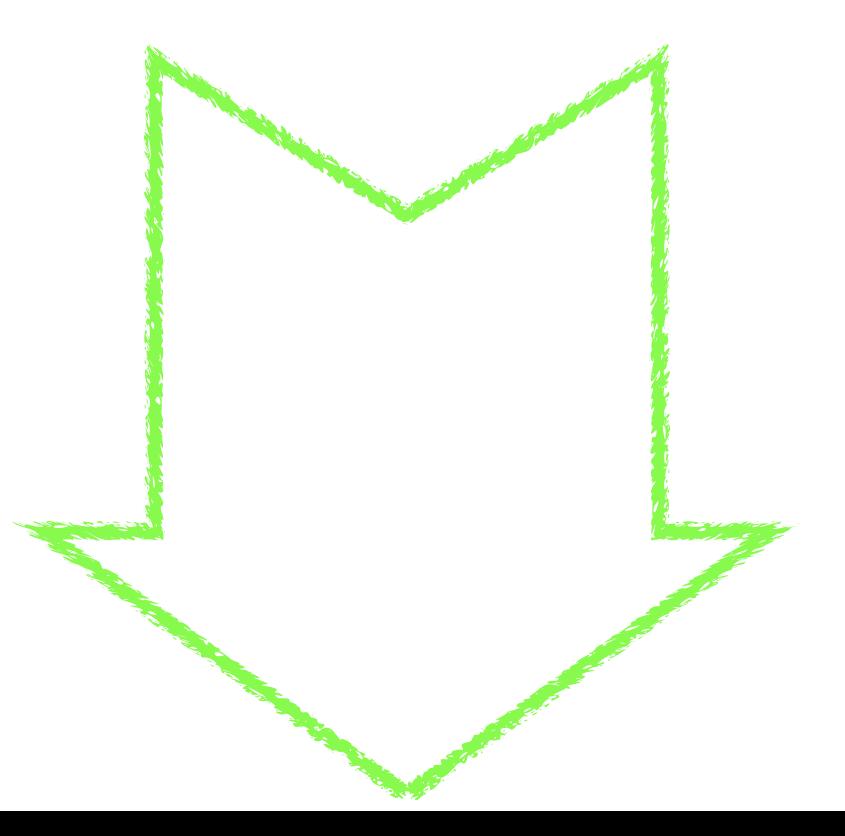

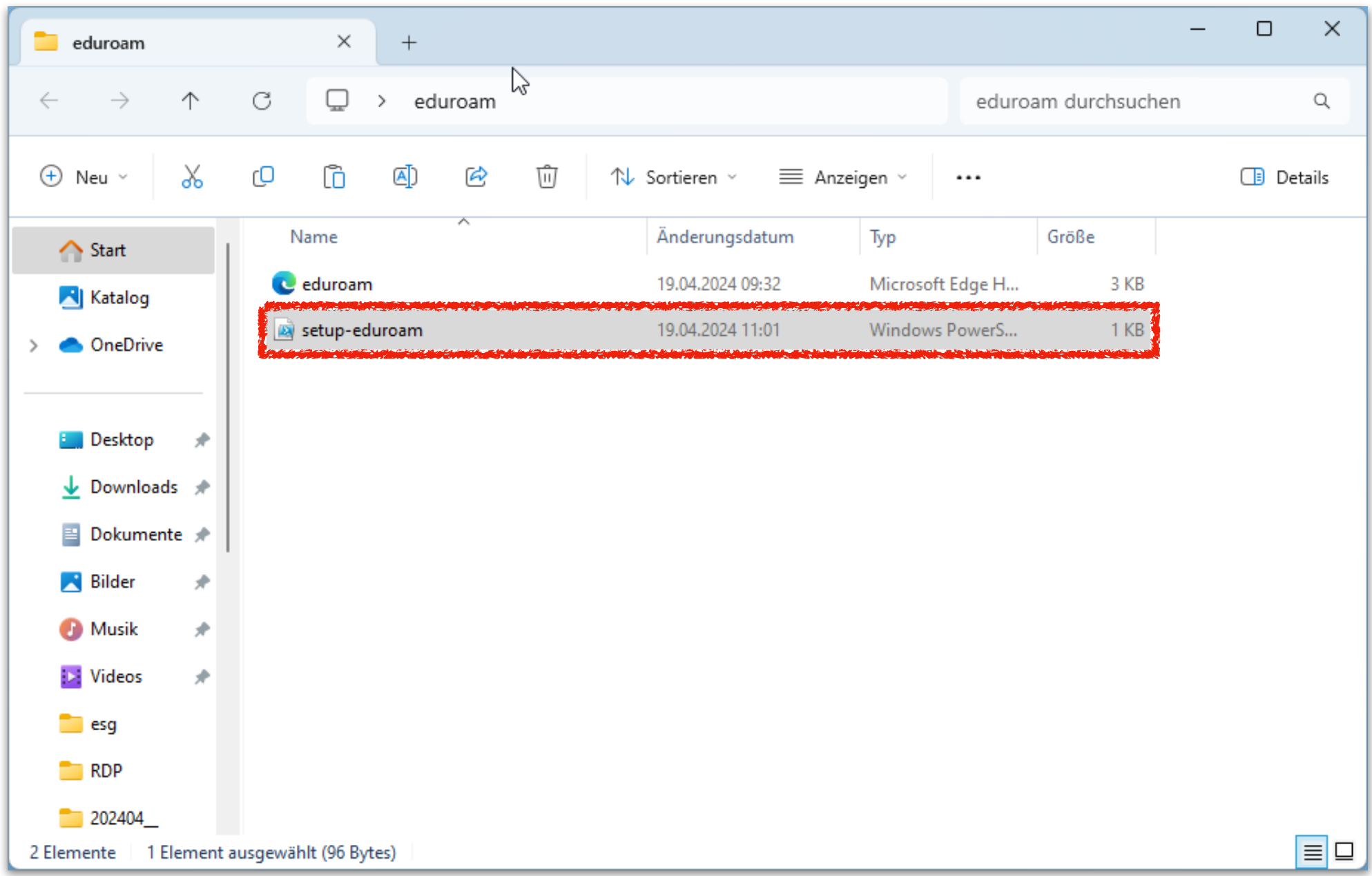

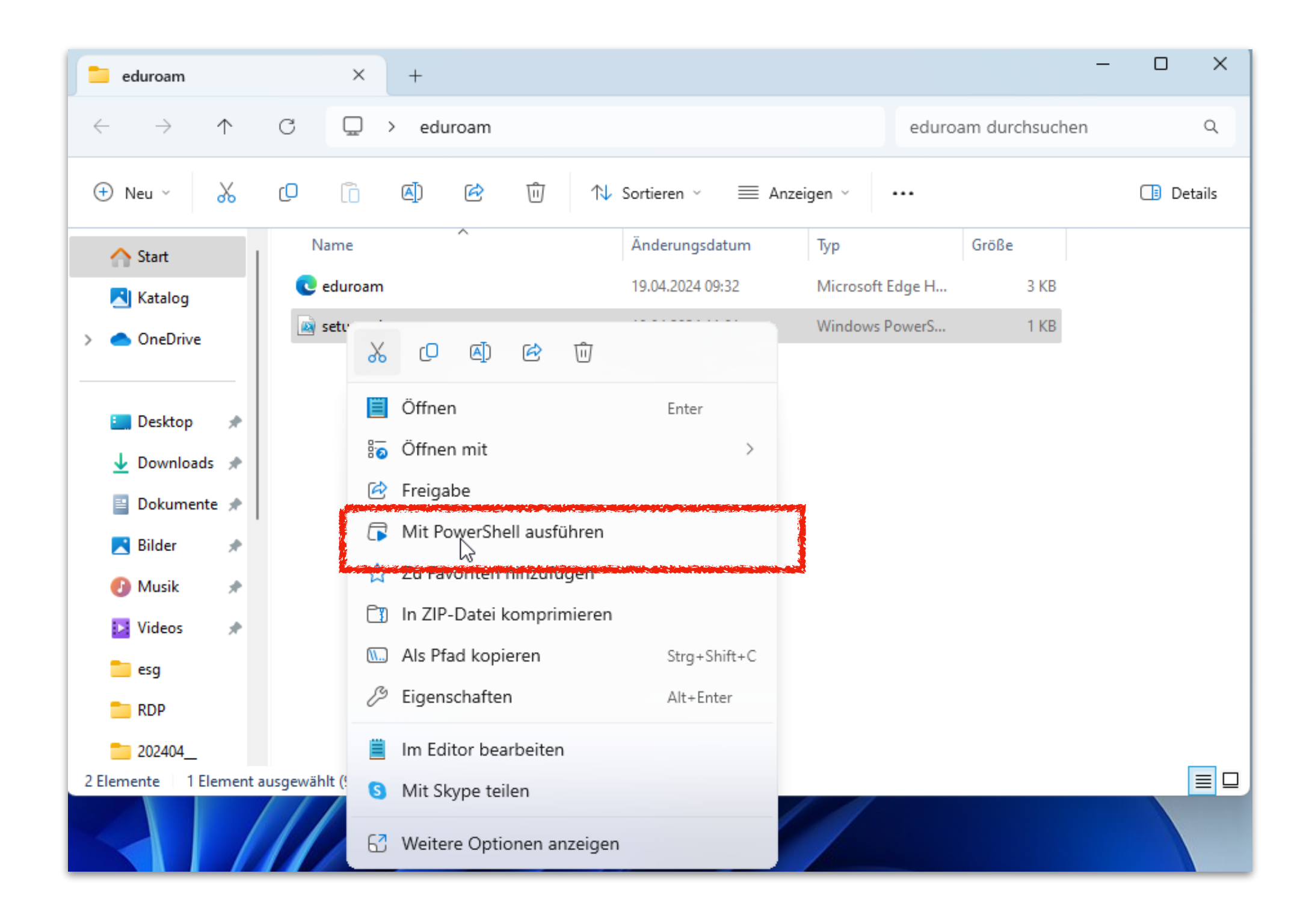

## $\times$ **2** Windows PowerShell  $+$   $\vee$

Das Profil"eduroam" ist auf keiner Schnittstelle vorhanden. Das Profil eduroam wird der Schnittstelle WLAN hinzugefügt. Drücken Sie die Eingabetaste, um den Vorgang fortzusetzen...: |

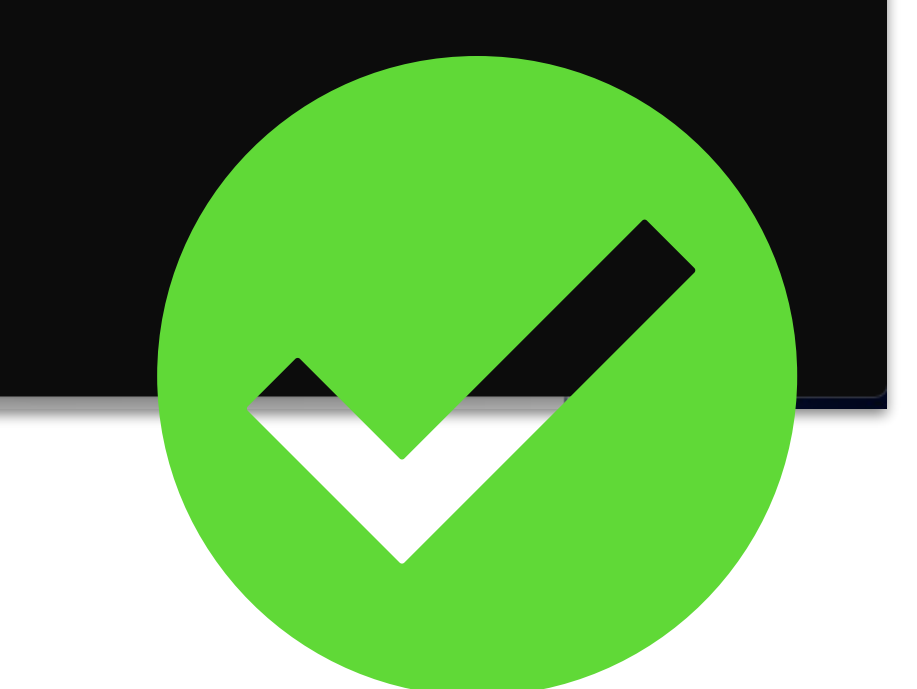

 $\Box$ 

 $\times$